#### **Charting and Scanning Blood Transfusions in the Bridge Medical Application**

This handout reviews how to scan and chart the following in the Bridge Medical Application:

- Accessing the Bridge Medical Application
- Starting the Transfusion
- Charting Vital Signs
- Holding a Transfusion
- Ending a Transfusion
- Post Transfusion Reaction

#### **Accessing the Bridge Medical Application**

PowerChart, FirstNet or SurgiNet all have the Bridge icon on the toolbar. Depending upon the Cerner application, or if you have customized your toolbar, the Bridge icon may be in a different location that displayed here.

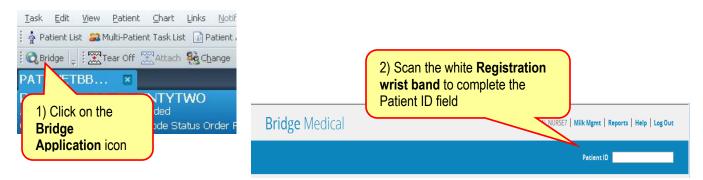

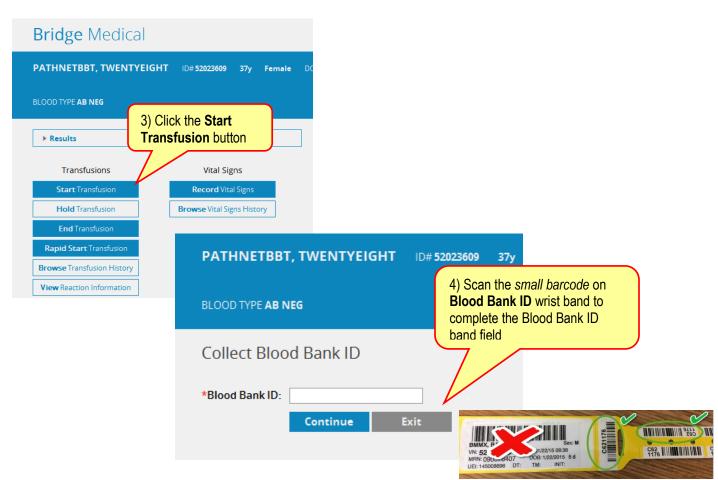

#### **Pre-Checks**

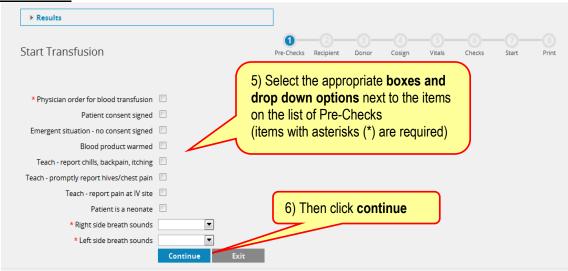

## Recipient (paper) Tag

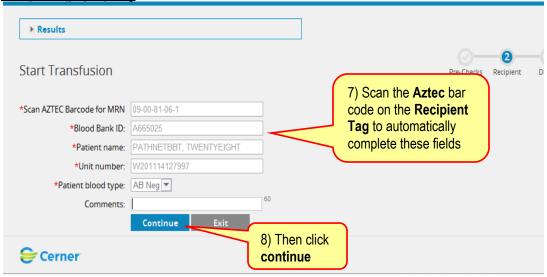

### **Scanning the Blood Label**

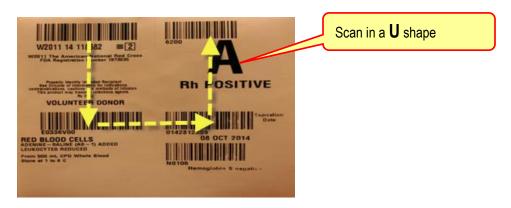

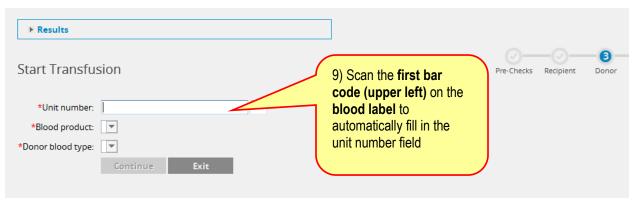

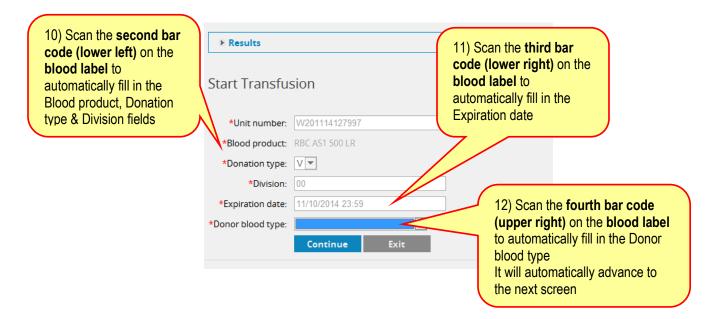

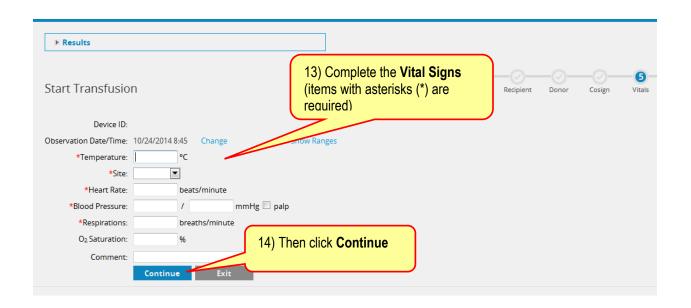

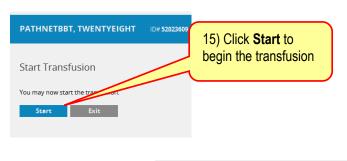

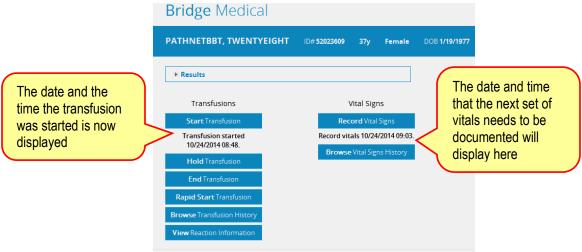

# **Charting 15 minute Vitals**

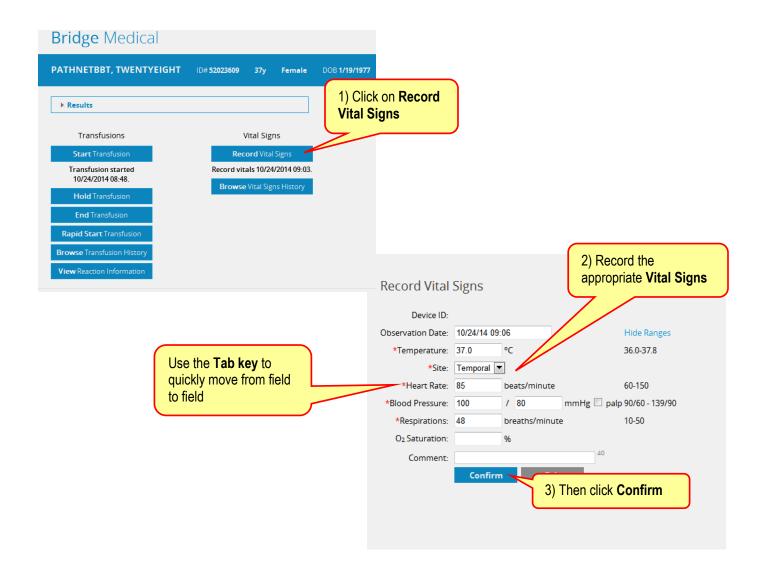

### **Charting a Hold**

### Starting a Hold

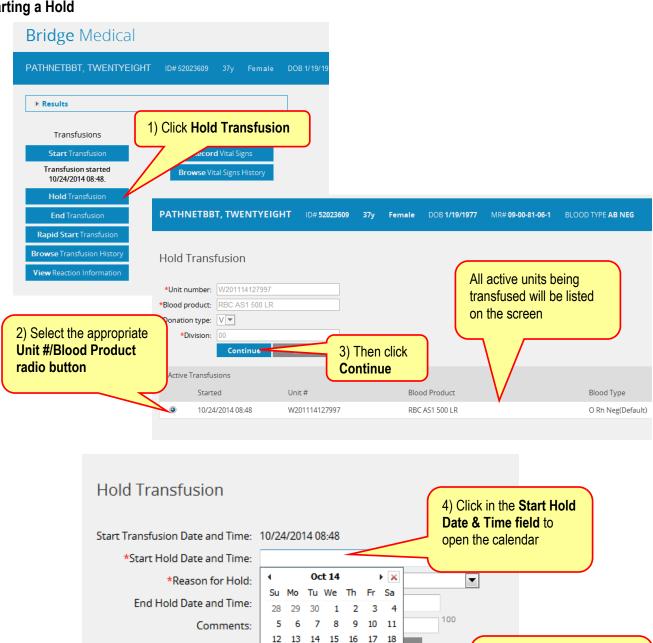

22 23 24

Today: October 24, 2014

20 21

5) Click on the current date

and the current time will automatically record

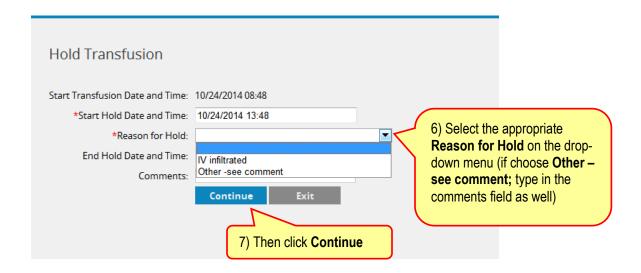

### **Ending a Hold**

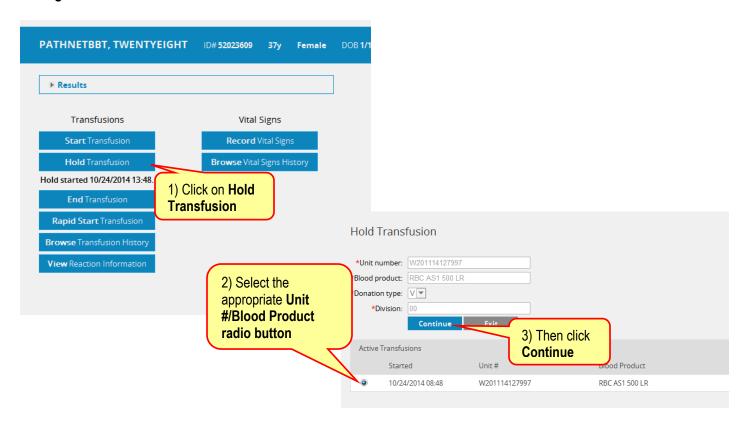

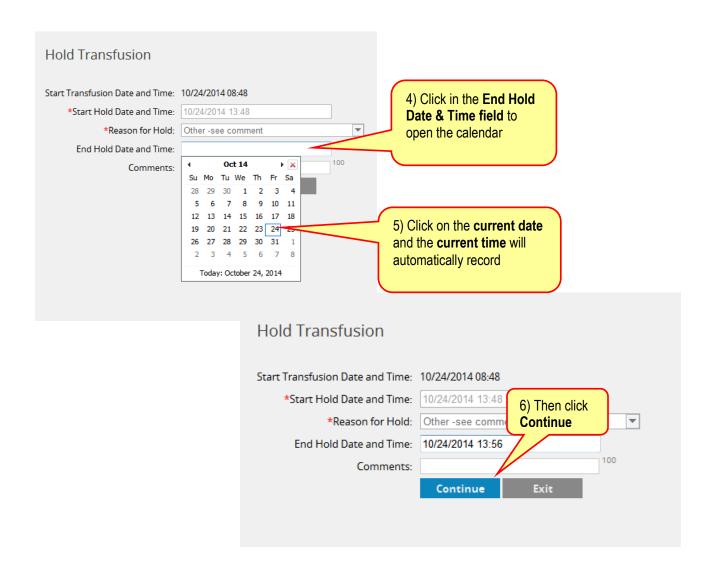

## **Ending a Transfusion**

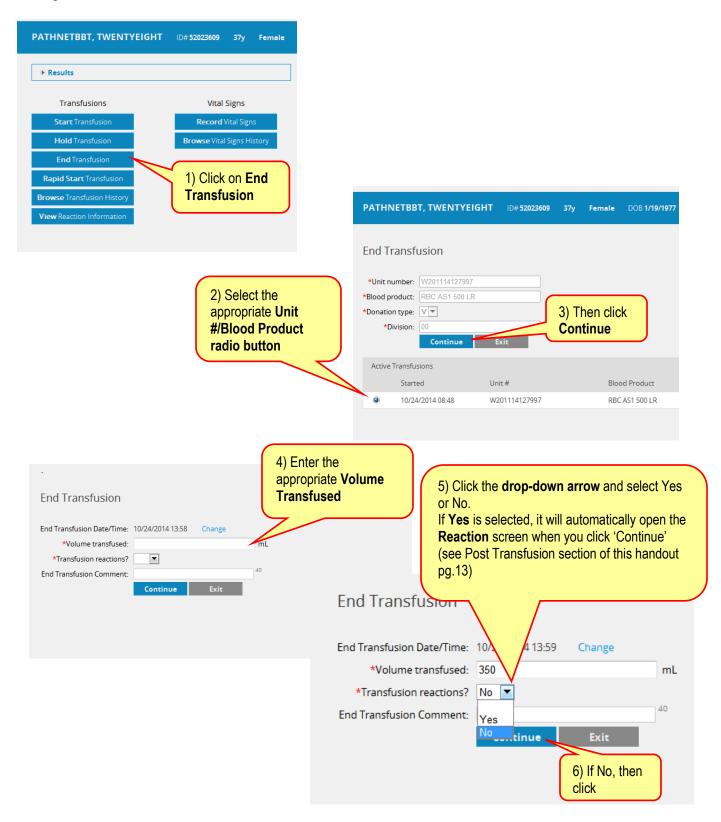

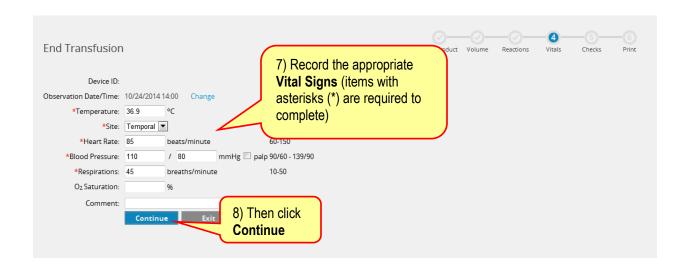

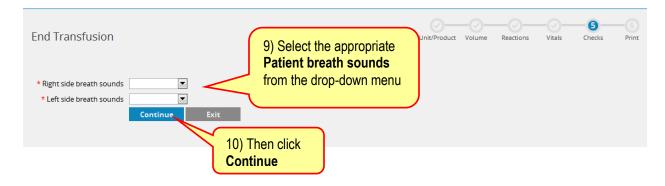

## **Browsing Transfusion History**

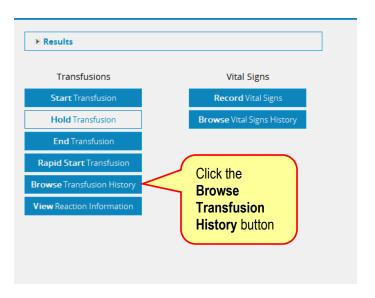

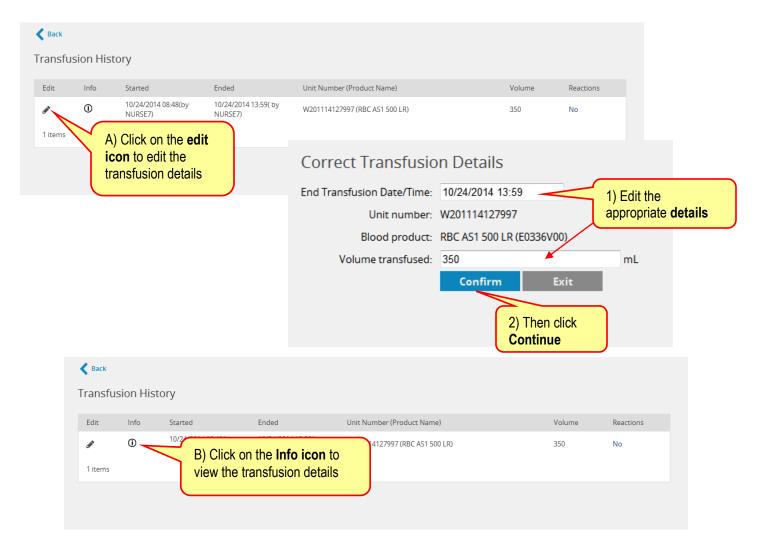

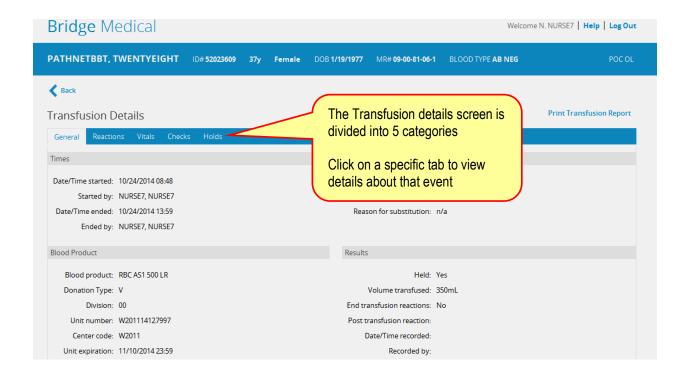

## **Charting a Post Transfusion Reaction**

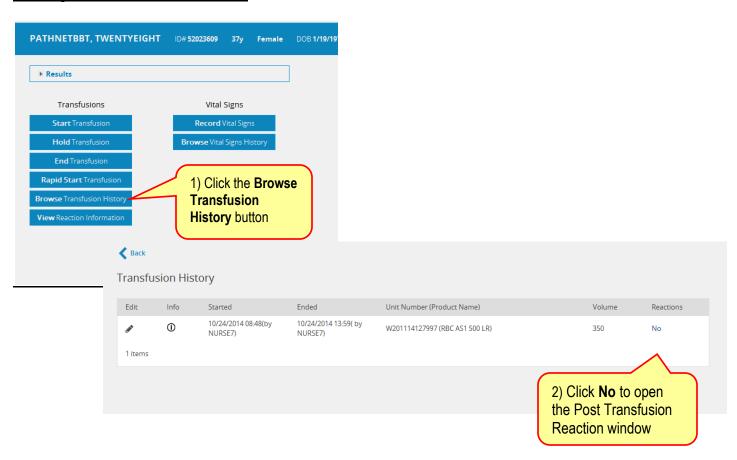

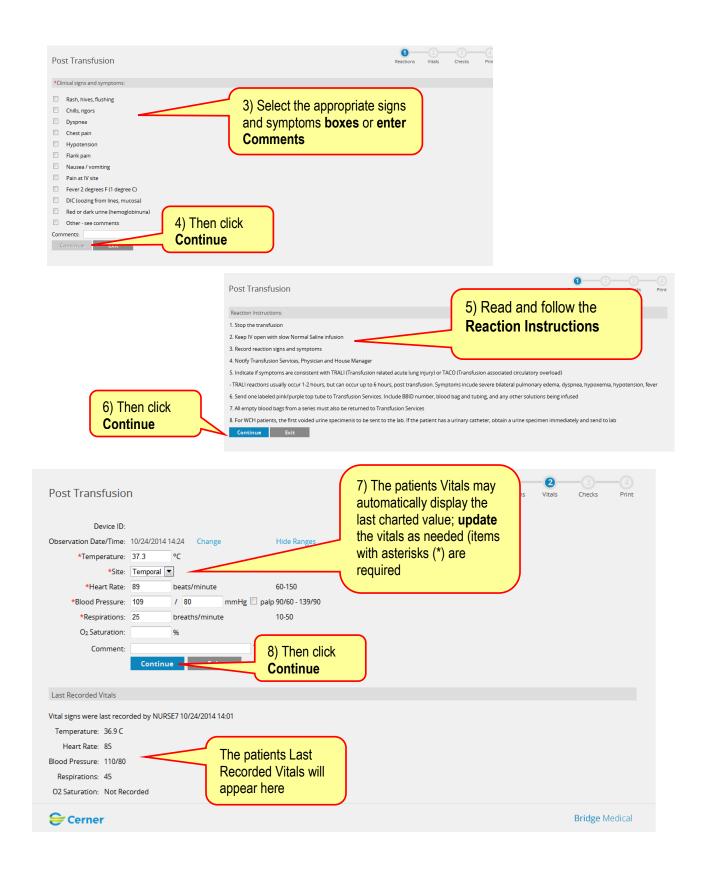

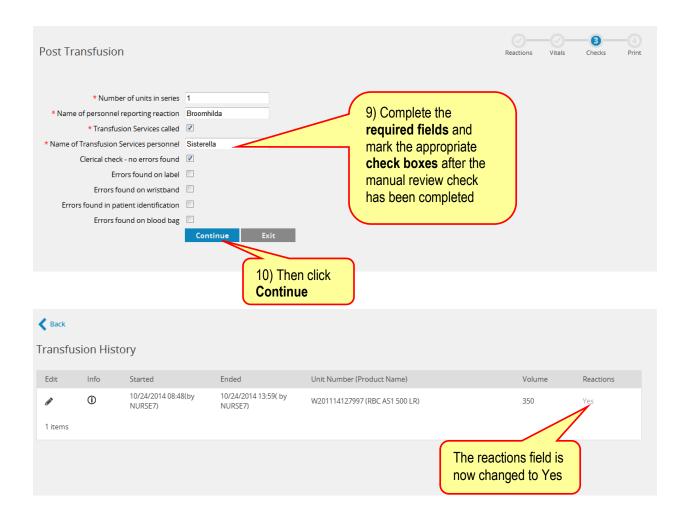